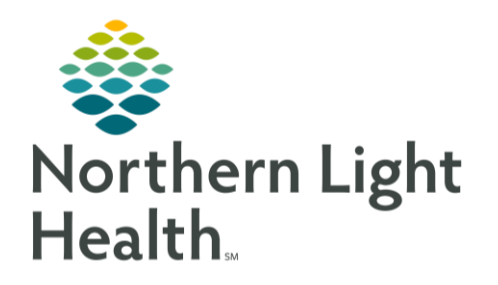

This Quick Reference Guide (QRG) reviews the steps for documenting home medications.

# Common Buttons & Icons

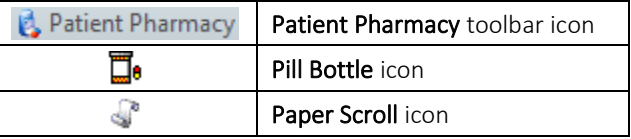

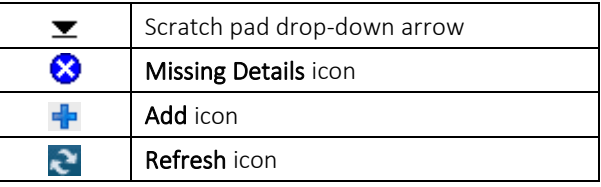

## Document a Patient Preferred Pharmacy

- > From the Ambulatory View, Ambulatory Nursing workflow page within the patient's chart:
- STEP 1: Click Patient Pharmacy from the toolbar.
- STEP 2: Enter any information needed to help filter results; then click Search.
- NOTE: If a patient has no preferred pharmacy the Preferred Pharmacy window will default to the Search tab.
- STEP 3: Right-click the appropriate pharmacy.
- **Click Add to Patient Preferred.** STEP 4:
- NOTE: A patient can have up to 5 preferred pharmacies.
- STEP 5: Click the Patient Preferred tab to review that the pharmacy was added.
- STEP 6: Hover over the pharmacy name to gather additional location and contact details.
- STEP 7: Set a default preferred pharmacy by right-clicking the selected pharmacy; then click Set as Default. The default pharmacy will be listed in bold text.
- Click OK. **STEP 8:**

### Remove a Patient Preferred Pharmacy

- $\triangleright$  From the Ambulatory View, Ambulatory Nursing workflow page within the patient chart:
- STEP 1: Click Patient Pharmacy from the toolbar.
- Click the Patient Preferred tab. STEP 2:
- Right-click the pharmacy to be removed. STEP 3:
- STEP 4: Click Remove.
- STEP 5: Click OK.

From the Office of Clinical Informatics Document Home Medications August 29, 2019 Page 2 of 4

## Document No Preferred Pharmacy

- > From the Ambulatory View, Ambulatory Nursing workflow page within the patient's chart:
- Click Patient Pharmacy from the toolbar. STEP 1:
- Select the No Preferred Pharmacy check box. STEP 2:
- NOTE: Only prescriptions within the United States can be submitted electronically. Out of the country pharmacies will not populate in a pharmacy search, there are also pharmacies not in the system. Document No Preferred Pharmacy in these situations.
- $STEP$  3: Click the Reason drop-down arrow; click the appropriate Reason.
- STEP 4: Click OK.

#### Document Home Medication

- > From the AMB Nursing 2018 MPage within the patient's chart:
- STEP 1: Click Home Medications in the Ambulatory Nursing workflow menu.
- STEP 2: Click the blue Meds History hyperlink.
- Review patient medication. STEP 3:
- NOTE: The Pill Bottle icon indicates a Northern Light Health provider prescribed medication. The Paper Scroll icon indicates that the medication was added to the list by clinical staff at a Northern Light Health location.
- STEP 4: Modify medication details using the right-click menu. Right-click the medication; then click Modify.
- NOTE: You can select multiple medications and modify details one time for all selected medications. Click the first medication then hold down the [CTRL] key and select the additional medications needed.
- $STEP$  5: Click the fields that need modification. Preset options display. Click the option needed.
- NOTE: If what you need is not listed, type the first two or three letters of what you need, and a list will populate. Click the appropriate selection.
- STEP 6: Click the medication scratch pad drop-down arrow to close the scratch pad.
- $STEP$  7: Click Document History once completed.
- **STEP 8:** Back on the Ambulatory MPage, click the Refresh icon.

#### Modify Compliance

> From the Document History window

- $STEP$  1: Right-click the medication.
- NOTE: You can select multiple medications and modify details one time for all selected medications. Click the first medication then hold down the [CTRL] key and select the additional medications needed.
- STEP 2: Click Add/Modify Compliance.
- STEP 3: Click the Status drop-down arrow.
- STEP 4: Click the appropriate status.
- $STEP$  5: Input additional Compliance information as needed.
- STEP 6: Click Document History once completed.
- STEP 7: Back on the Ambulatory MPage, click the Refresh icon.

#### Add a New Medication (including Herbal Supplements)

#### $\triangleright$  From the medication list in the patient's chart:

- Click the Add icon. STEP 1:
- Type the name of the medication or supplement in the Search field. STEP 2:
- NOTE: You can also use the Search folders. Click the folder matching the first letter of a frequently used medication.
- STEP 3: Click the name of the medication needed from the populated list.
- STEP 4: Click Done.
- STEP 5: Click Document History once completed.
- STEP 6: Back on the Ambulatory MPage, click the Refresh icon.

#### Adding a New Medication with Missing Information

#### $\triangleright$  From the medication list in the patient's chart:

- STEP 1: Click the Add icon.
- Type freetext; then click Freetext Item Name. STEP 2:
- $STEP$  3: Click the appropriate order sentence; then click OK.
- STEP 4: Click Done.
- STEP 5: Click the available fields and drop-down arrows to add any available information for the Freetext item in the Freetext Details scratch pad. Best practice is only to enter whatever information the patient can remember with certainty.
- Document special instructions as needed. **STEP 6:**
- NOTE: Best practice is to note in the Special Instructions field when and if the patient will get you the additional information for documentation.
- Click Document History once completed. STEP 7:
- Back on the Ambulatory MPage, click the Refresh icon. STEP 8:

#### Document External Rx History

- $\triangleright$  From the Ambulatory View AMB Nursing 2018 workflow page with the patient's chart:
- STEP 1: Click Home Medications from the Amb Nursing 2018 workflow.
- Click the blue Meds History hyperlink. STEP 2:
- $STEP$  3: Click the External Rx History drop-down arrow.
- STEP 4: Click Import.
- NOTE: An Rx History Patient Consent window will populate if permission was not already given. If the office consent forms were signed, then consent has been given. You will click Consent Granted as appropriate.
- Click the Display drop-down arrow to set how much information is visible. STEP 5:
- Click the wanted timeframe. STEP 6:
- NOTE: 12 months is the default timeframe.
- STEP 7: Click the Pill Bottle icon for medications that need to be converted to a prescription.
- STEP 8: Click the Paper Scroll icon for medications that need to be documented as a home medication.
- Document Order Sentences as needed. STEP 9:
- **STEP 10:** Click and drag up the scratch pad with a selected medication as needed to document medication details.
- **STEP 11:** Click the appropriate fields and tabs to document details as appropriate.
- NOTE: Best practice is to complete Rx compliance when reviewing medications with the patient.
- STEP 12: Scroll left to view medication details.
- **STEP 13:** Click Document History.

For questions regarding process and/or policies, please contact your unit's Clinical Educator or Clinical Informaticist. For any other questions please contact the Customer Support Center at: 207-973-7728 or 1-888-827-7728.